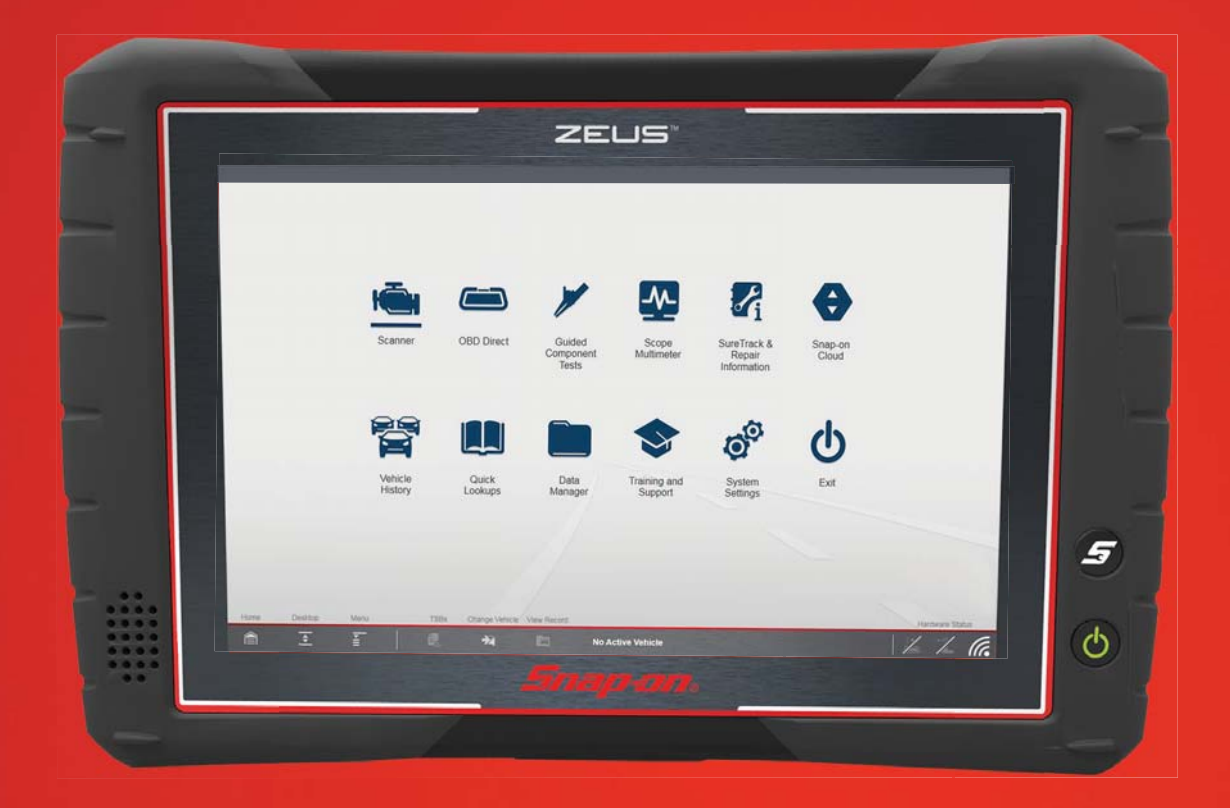

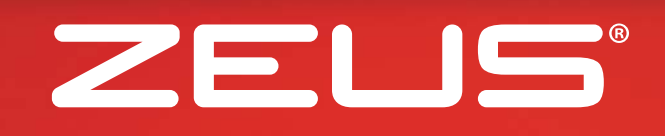

#### GETTING STARTED PACK

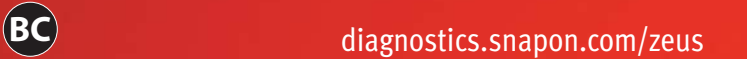

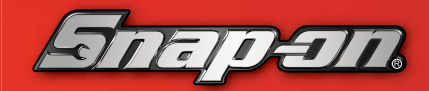

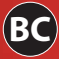

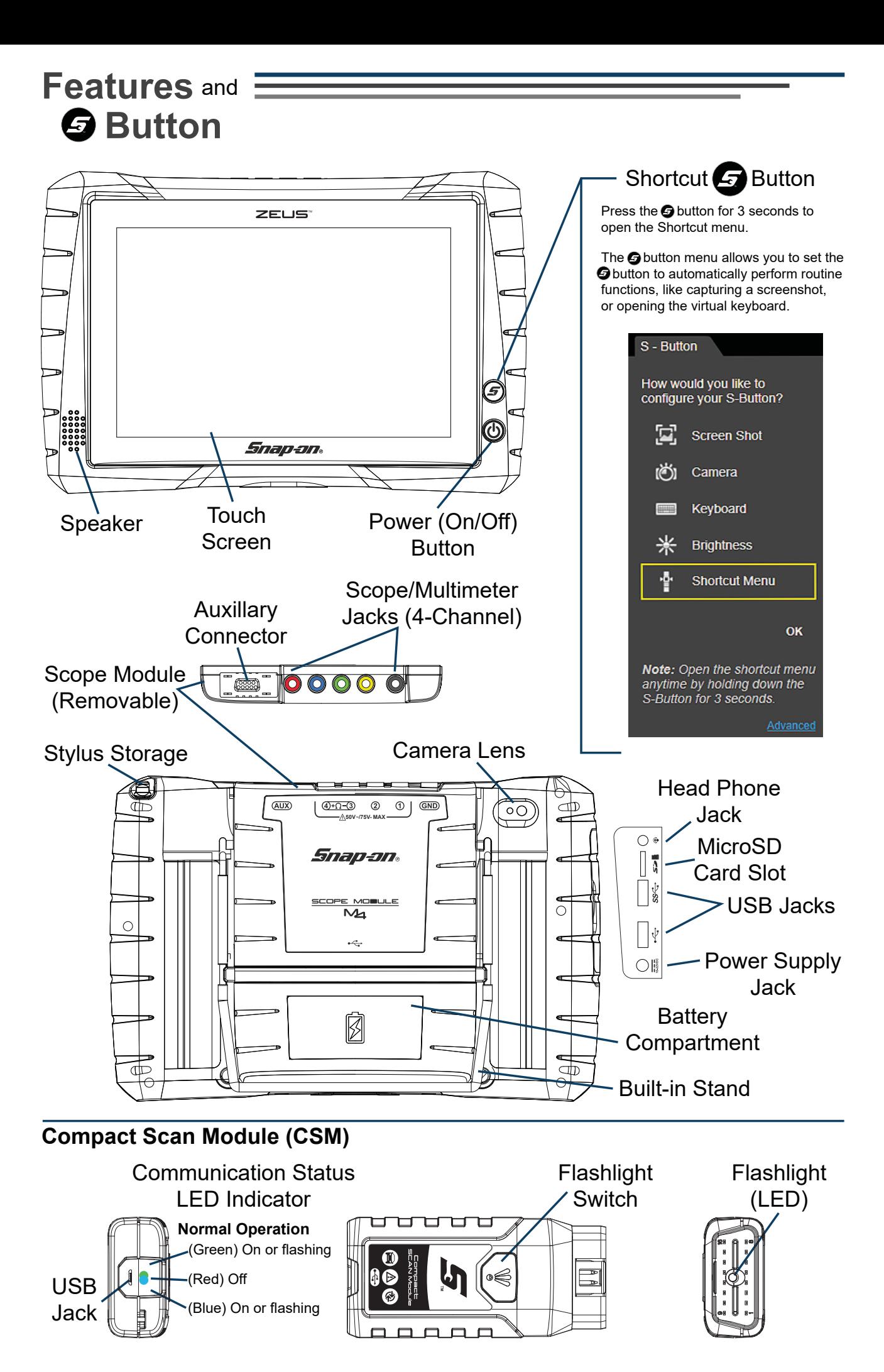

## **Getting Started**

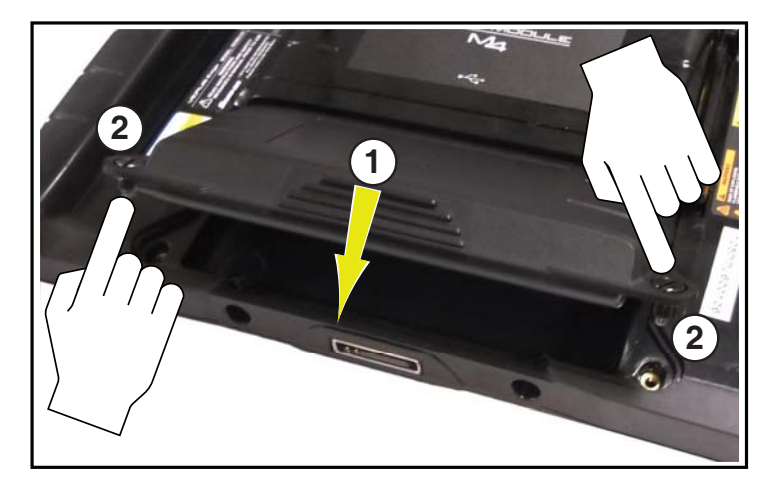

- **1**. Align the tabs on the battery pack with the slots in the battery compartment, then pivot the battery pack down into position, until seated.
- **2**. Tighten the screws. **Note** *- Do not overtighten the screws.*

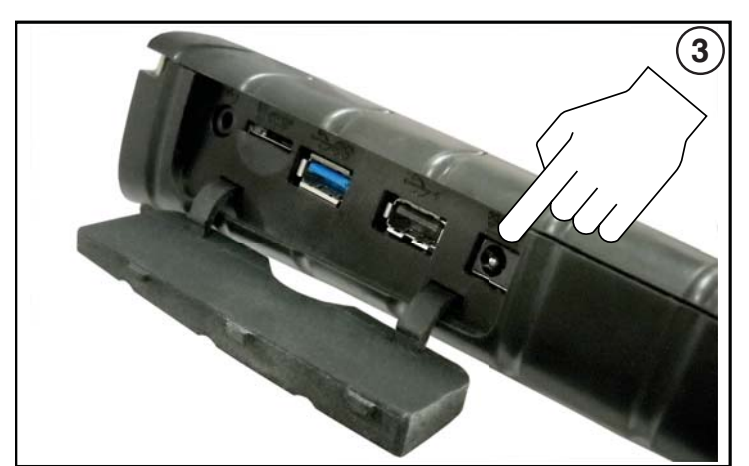

**3**. Connect the AC power supply, to charge the battery.

The power supply jack is located in the left hand grip under the protective cover.

**4**. Press the Power **b** button.

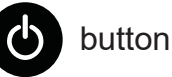

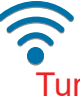

**\*\*\*IMPORTANT\*\*\***

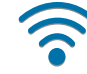

Turn Wi-Fi on to use Intelligent Diagnostics, Quick Lookups and SureTrack.

Select the wireless connection<sub>n</sub> icon from the Windows® taskbar notification area and connect to a wireless network from the list, or select **Open Network and Sharing Center** to setup a new connection.

**5**. Select a function (e.g. Scanner, Guided Component Tests, Quick Lookups, SureTrack).

Use the stylus or your finger to navigate menus on the touch screen.

**6**. To scan a vehicle, connect the Compact Scan Module (CSM) to the vehicle's Data Link Connector (DLC).

**Note** - *When you connect the CSM to an OBD-II vehicle, the CSM is powered by the vehicle.*

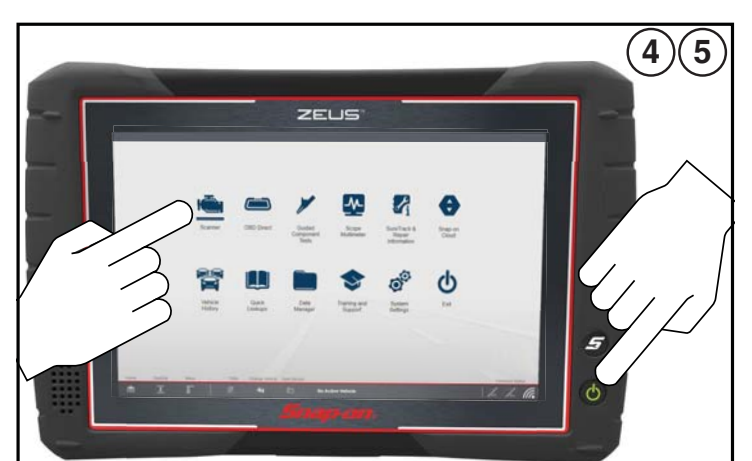

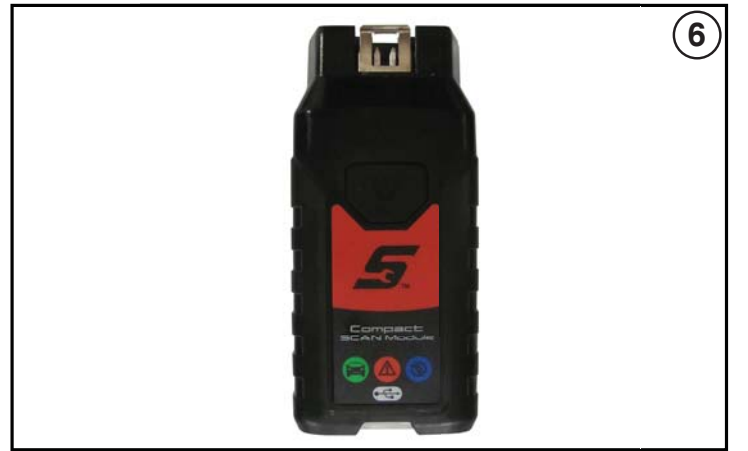

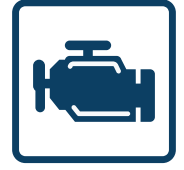

#### **Scanner**

**Scanner** makes vehicle communication easy, by providing full scanning functionality including these features and more!

**Intelligent Diagnostics - Quickly find code-specific diagnostic information Data Graphing** - View up to 16 graphs at once for data comparison analysis **Code Scan** - Scan multiple systems and check readiness monitors in a single touch **Tests/Resets** - Perform functional component tests, and adaptive relearns

#### **Scanner Basics**

- 1. Select **Scanner | ightarely**, from the Home screen.
- 2. Connect the Compact Scan Module (CSM) to the vehicle.
- 3. Select the vehicle make, then as prompted identify the vehicle.
- 4. Select a system (e.g. Code Scan, Engine, Transmission, Body, etc.).
- 5. Select a function/test (e.g. Codes Menu, Data Display, Functional Tests, etc.).

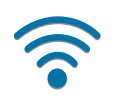

**Wi-Fi is required** to use Intelligent Diagnostics. Not required for Demo.

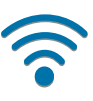

### **Scanner Demo / Intro to Intelligent Diagnostics**

Explore Scanner and Intelligent Diagnostics without actually connecting to a vehicle. The built-in demonstration gets you up-to-speed by allowing you to navigate hands-on through simulated Scanner operations, including vehicle identification, code scan, displaying PID graphs, Intelligent Diagnostics and more!

- 1. Select **Scanner | i**  $\mathbf{F}$  from the Home screen, then select **Continue** at the "Connect your Scanner Module.." prompt.
- 2. Select **Demonstration** from the vehicle make menu.
- 3. Select **2016 Chevrolet Tahoe North American Demo,** then OK to confirm.
- 4. Select **Continue** (demo mode confirmation message).
- 5. Select **Engine** > **Codes Menu** > **Display Codes > DTC Display**, then follow along with the Intelligent Diagnostics demo screens to get familiar with all the code-specific features.

#### *Important*

#### \*Secured Gateway Equipped Vehicles (See \* in Snap-on Cloud section.)

To communicate with vehicles equipped with secured gateways, OEM authorization is required in addition to having a Snap-on Cloud account.

To learn more about obtaining authorization:

 From the Home screen select **System Settings** > **Get Connected** or

Visit **Snapon.com/gateway**

#### Intelligent Diagnostics Interactive Demonstration

Intelligent Diagnostics gives you the latest Top Repair information, TSB's, **FRGH** code-specific data (Smart Data), tests, and more all obtained from actual shop repair orders and industry professionals.

*Example - Intelligent Diagnostics Demo Main Menu*

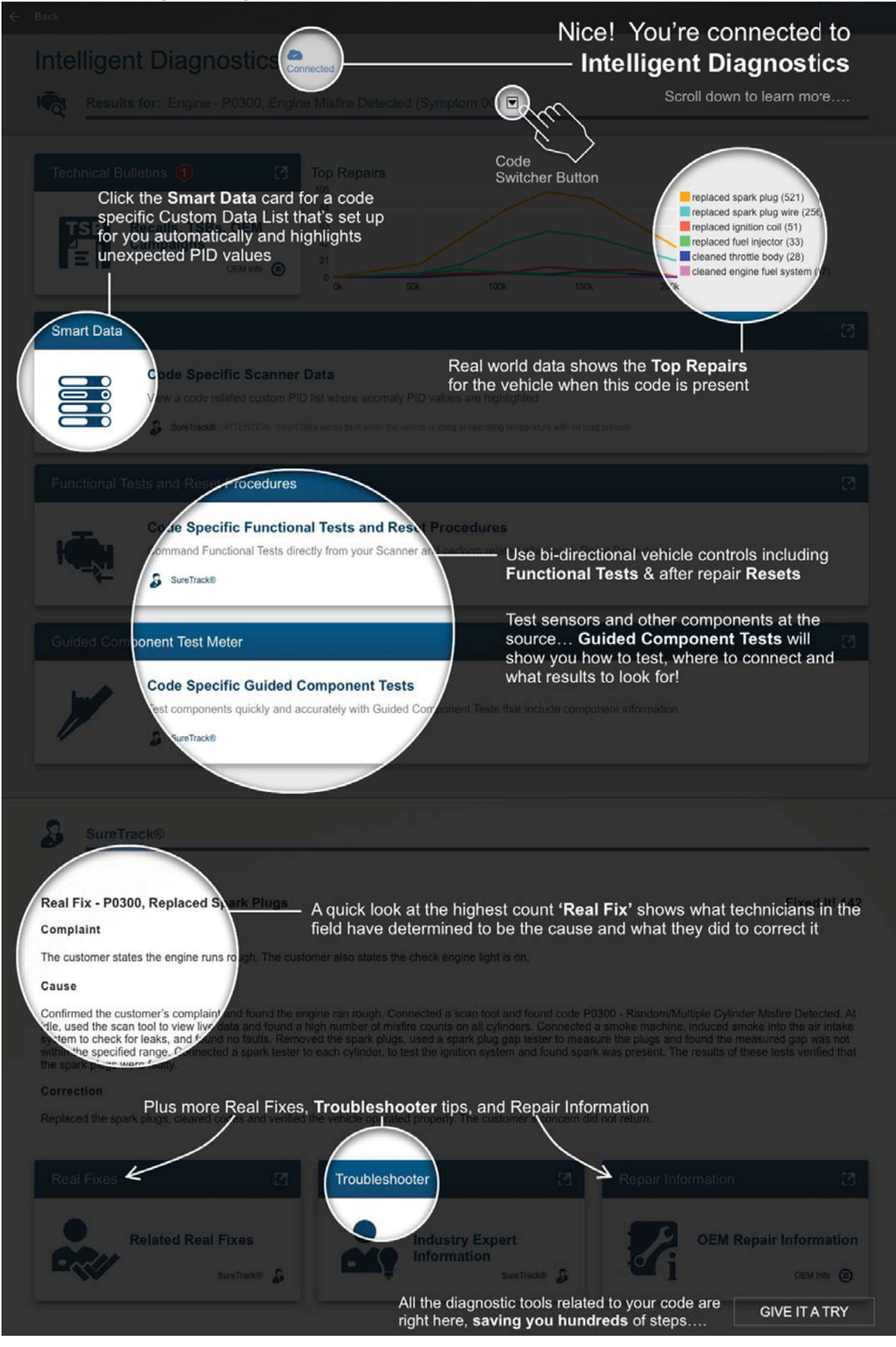

## Intelligent Diagnostics Smart Data

**Smart Data** will help you focus on troubleshooting the code, by displaying a custom list of code-specific PIDs that are automatically preconfigured (upper/lower limits set) and armed. PIDs that exceed these limits display a "red flag" to let you see potential issues at a glance.

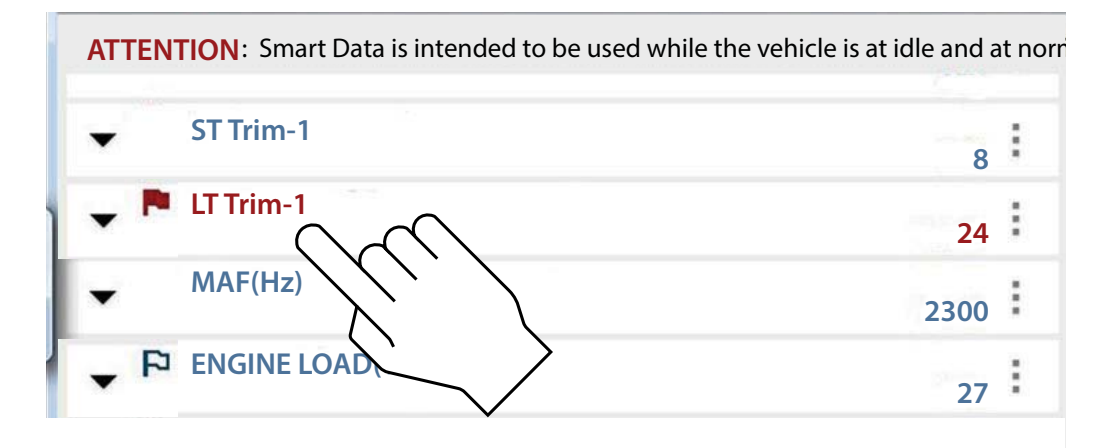

## **Common Toolbar Icons**

*Icons are always available from the lower toolbar.*

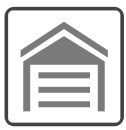

#### **Home**

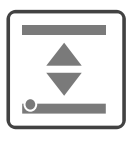

#### **Desktop**

Display the Home screen.  $\mathbf{H}$   $\mathbf{H}$  Hide / Display the Windows taskbar.

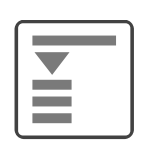

#### **Menu Technical Service Bulletins**

Access various settings, information and basic operations for the active application.

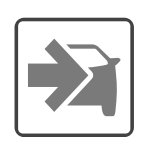

#### **Change Vehicle**

Clear the active vehicle, allowing a new vehicle to be identified

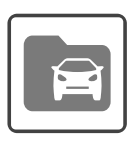

## **Vehicle History Record**

View Technical Service Bulletin information for the active vehicle.

View the vehicle record for the active vehicle.

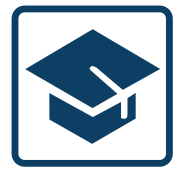

## **Training and Support**

**Training and Support** provides direct access to ZEUS training videos, product manuals, knowledge base topics,

support contact information and more via: **snapon.com/diagnostics**

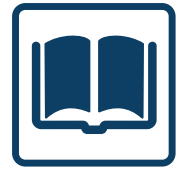

## **Quick Lookups**

**Quick Lookups** makes finding valuable OEM service information easy!

Quick Lookups provides access to OEM:

- **Technical Service Bulletins (TSBs)**
- **Engine Oil Specifications and Capacities**
- **Tire and Wheel Service**

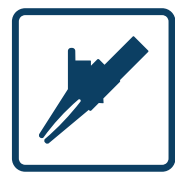

## **Guided Component Tests**

Perform vehicle specific component tests, using guided instructions to help you verify component integrity and validate

repairs. Vehicle information may include:

- **Waveform examples**
- **Component testing instructions and locations Diagnostic references**
- **Illustrated connectors with pinouts**
- 
- 

#### **CKP Sensor Signal Test (Example)**

- 1. Select **Guided Component Tests** from the Home screen.
- 2. Select **US Domestic** > **Chevrolet** > **2010** > **Camaro** > **3.6L VIN V**
- 3. Select **OK**, then **Fuel Injection** > **CKP Sensor** > **Signature Test** A pre-configured test screen appears with test lead connection instructions, and an example of a known good waveform.
- 4. Select **View Meter** to open the meter display.
- 5. Select the **Meter** icon(s) to toggle between three meter display modes (split screen, full screen, new **Meter** window).

#### **Extras**

To access Guided Component Test Extras, select > **Top Level Menus**.

**How To Guide** - Find information from theory to troubleshooting, and testing **Power User Tests** - Quickly access pre-configured tests

**Features and Benefits** - Lists diagnostic tool features, functions, and accessories

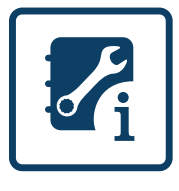

**SureTrack** provides direct access to the following features within **ShopKey**® **Pro:**

- **1Search™** *Limited*  Includes Real Fixes and TroubleshooterTips, Top Repairs Graph, Pro View, Component Tests, OEM Technical Service Bulletins, Safety Recalls and Campaigns!
- **SureTrack Community**  Connects you with a community of other professional technicians to find and share information, ask questions, and provide your own tips. *Detailed SureTrack activation instructions are available at: diagnostics.snapon.com/usermanuals*

#### **Activating / Accessing SureTrack**

- 1. From your browser visit: **shopkeypro.com**
- 2. Select **Login**
	- If you already have a SureTrack account, use your credentials to login.
	- If you are a new user, select **Create Individual Account**, and follow the prompts to create an account.
- 3. Enter the SureTrack Authorization Code from your sales receipt when prompted.

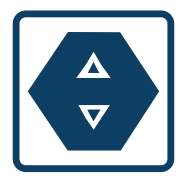

## **Snap-on Cloud**

**Snap-on Cloud** allows you to access, organize and share pre/post code scan reports, screenshots and camera

photos that are automatically uploaded from your ZEUS to the Snap-on Cloud.

#### **\*Create a New Account**

- 1. From the Home screen select **System Settings** > **Get Connected**, and record the device Serial Number, PIN and Code displayed.
- 2. From the Home screen select **Snap-on Cloud**.
- 3. Select **Create Individual Account**, and follow the prompts to create a Snap-on Cloud profile and add your ZEUS to the account (Device Management tab).

#### **\*Already Have an Account?**

If you already have a ShopKey® Pro or SureTrack® account, you can use your credentials to log in and add your ZEUS to your account.

- 1. From the Home screen select **Snap-on Cloud**.
- 2. Select **Login** and enter your username and password.
- 3. Change your profile to add your ZEUS to the account (Device Management tab).

\* You only need a single Snap-on Cloud account (profile) to access and share files automatically *uploaded from your ZEUS to the Cloud, and to setup/communicate with secured gateway vehicles.*

## **Customer Support**

**Phone: (800) 424-7226 Email: diagnostics\_support@snapon.com Website: diagnostics.snapon.com/faq**

# **I** Safety Information / User Manual

Before using this diagnostic tool, read and understand the Important Safety Information (included), and the User Manual (available online). Both documents are available at: **diagnostics.snapon.com/usermanuals**

## **Warranty Activation and Extension**

To activate your warranty, and ensure you have access to the latest software upgrades, register your diagnostic tool today.

**U.S. Customers: https://registration.snapon.com/products/us Canadian Customers: https://registration.snapon.com/products/ca**

Extended warranty protection is available for an additional 12, 24 or 36 months. Contact your local Snap-on representative for information.

## **Software Subscription Program**

Snap-on is continually enhancing our diagnostic software to provide our customers with the latest information available, not only for new vehicles but for older vehicles as well. When new coverage and features become available, we offer a new software release. To ensure you have the latest code, data, and testing coverage for thousands of vehicle systems, Snap-on offers upgrade options to meet your needs. To find out more, contact your Snap-on sales representative, or visit: **diagnostics.snapon.com/theprogram**

## **End User License Agreement / Patent Information**

Use of the device acknowledges your acceptance of the End User License Agreement. The Snap-on Incorporated Software End User License Agreement is available at: **https://eula.snapon.com/diagnostics**

For a listing of Snap-on products that are protected by patents in the United States and elsewhere, visit: **https://patents.snapon.com**

# **Important Information**

Before using this diagnostic tool, read and understand:

- The Important Safety Information included in this kit
- The ZEUS<sup>®</sup> User Manual available online at: diagnostics.snapon.com/usermanuals

# **Get the most from your new diagnostic tool.**

The latest software upgrades are as close as your Snap-on Representative's van, or for more information visit: diagnostics.snapon.com/software

# Training<br>Solutions®

To maximize your productivity, Snap-on Training Solutions offers in-depth, multi-level training at no charge, available 24/7 at: diagnostics.snapon.com/trainingsolutions

Snap-on is a trademark, registered in the United States and other countries, of Snap-on Incorporated. All other marks are trademarks or registered trademarks of their respective holders. ©2019 Snap-on Incorporated. All pictures and illustrations shown are for reference purposes only. All information including specifications herein are subject to change without notice. EAZ0118L01C Rev. A

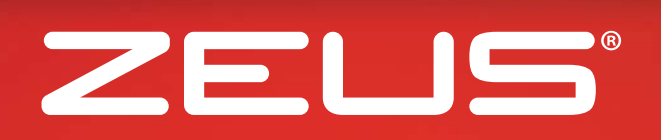

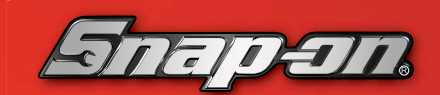